Crea un nuevo documento en Microsoft Excel 2007, guárdalo como Actividades\_Iniciales en tu carpeta de trabajo y realiza las siguientes actividades:

## **Hoja 1.**

- 1. Escribe la palabra <<Ordenar>> en al celda C5.
- 2. Sitúate en la celda C7 mediante las flechas de movimiento y escribe el número 157. Pulsa INTRO y este número quedará alineado a la derecha de la celda C7.
- 3. Colócate en la celda C9 y escribe la fecha siguiente: 24-10-11, en la celda aparecerá 24/10/11 con el formato u otro diferente.
- 4. En la celda C11 escribe la fórmula =A3+A5. Pulsa INTRO.
- 5. Comprueba que la fórmula anterior funciona. Escribe en la celda A3 un número y pulsa INTRO. En la celda A5 introduce otro y pulsa INTRO.

## **Hoja 2**.

Realiza las operaciones siguientes sobre las celdas y las hojas que se indican:

- 1. Desplázate con las teclas del cursor y activa la celda D15.
- 2. Activa la siguiente celda hacia abajo con la tecla INTRO.
- 3. Pulsa ahora tres veces la tecla Tabulación. La celda activa será ahora la G16.
- 4. Pulsa la tecla INICIO y la celda activa será la A16.
- 5. Activa la celda H10.
- 6. Selecciona todas las celdas anteriores simultáneamente, ayudándote de la tecla CTRL.
- 7. Localiza la última fila visible en el área de trabajo y desplázate cinco filas más abajo.
- 8. Desplázate a la columna M.
- 9. Muestra la Hoja2 del libro actual. Para ello, haz clic en la etiqueta Hoja2.
- 10. Selecciona, a la vez, la Hoja1 y la Hoja2 del libro actual. Ayúdate de la tecla CTRL para pulsar cada Hoja.

## **Hoja 3.**

Desde la celda A1 en la que estás situado, desplázate a la celda AF250 utilizando la orden IR A. A continuación, vuelve a la celda A1. Ahora a la celda CA120 y vuelve a la A1.

## **Hoja 4.**

A partir de la celda A1 en la que te encuentras, desplázate a la celda C125 con la ayuda de la tecla de función F5. Vuelve a la celda A1 de la hoja actual con la Barra de desplazamiento.

## **Hoja 5.**

A) Escribe en el rango de celdas C1:C4 las siguientes cantidades: 1.514,50; 2.000; 175,35; 1.200. Dales formato de número aplicando el separador de miles y establece dos decimales en todas las cifras.

- B) Introduce en el rango de celdas D2:D6 los siguientes números:
	- Con formato Fecha Larga **20/08/2011**;
	- $\checkmark$  Con formato Euro 265,50;
	- Con formato Hora **15:30**;
	- Con formato Porcentaje **25**;
	- Con formato Notación Científica **1.200**.

### **Hoja 6.**

- Nombra esta hoja como **Temperaturas**.
- Elabora la siguiente tabla, aplicando los formatos correspondientes:
	- o Títulos superiores en fuente Arial Black en negrita y alineación centrada.
	- o Títulos laterales en fuente Times New Roman en negrita y alineación izquierda.
	- o Aplica los bordes y efectos de relleno que aprecies en la imagen, como por ejemplo el borde central doble.

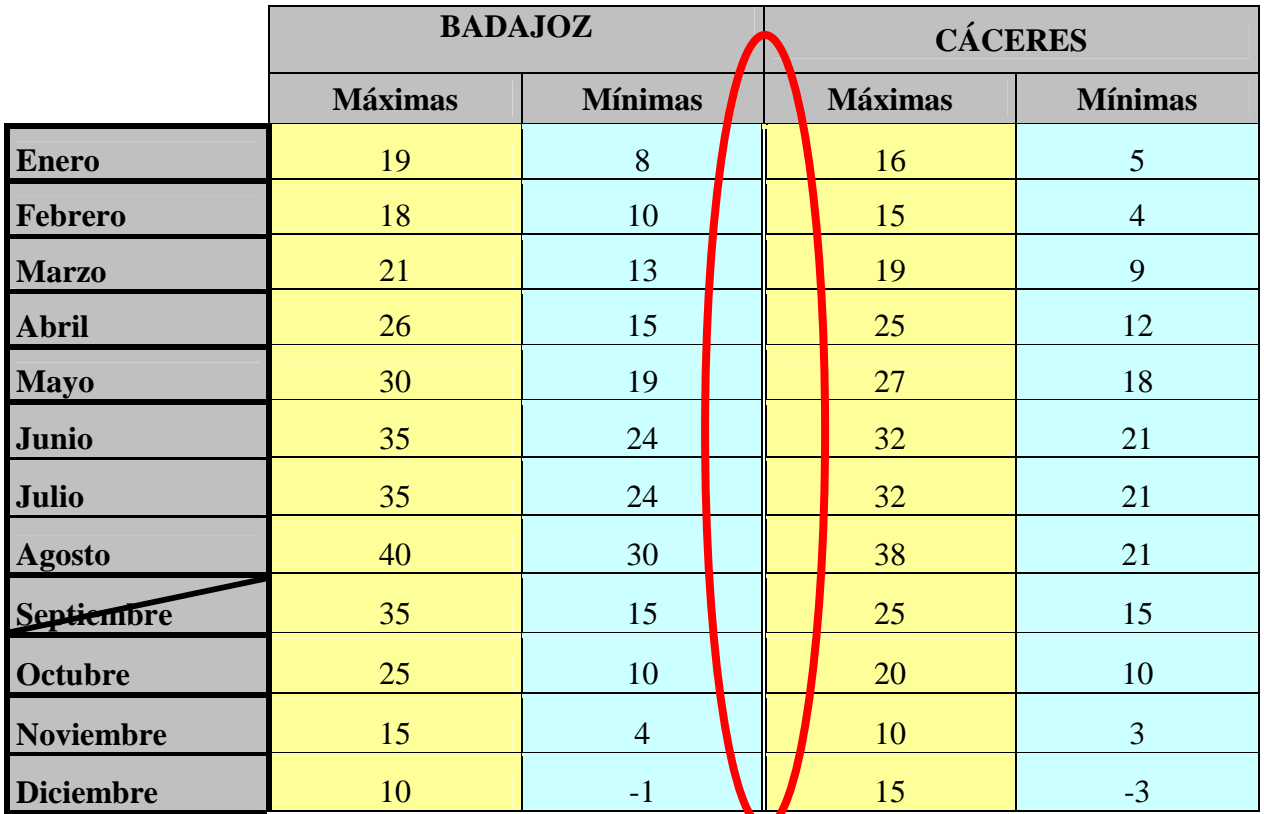

# **Hoja 7.**

- Nombra esta hoja como **RapiSur**.
- Elabora la siguiente tabla, aplicando los formatos correspondientes:
	- o Títulos superiores en fuente Arial Black en negrita y alineación centrada.
	- o Títulos RapiSur con orientación del texto diagonal hacia la derecha.
	- o Aplica los bordes y efectos de relleno que aprecies en la imagen, como por ejemplo el borde central doble.

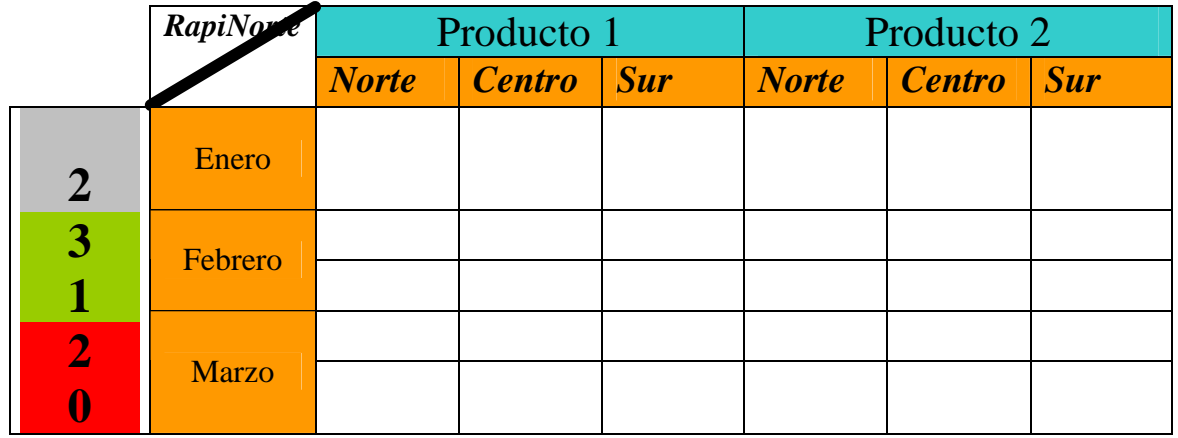